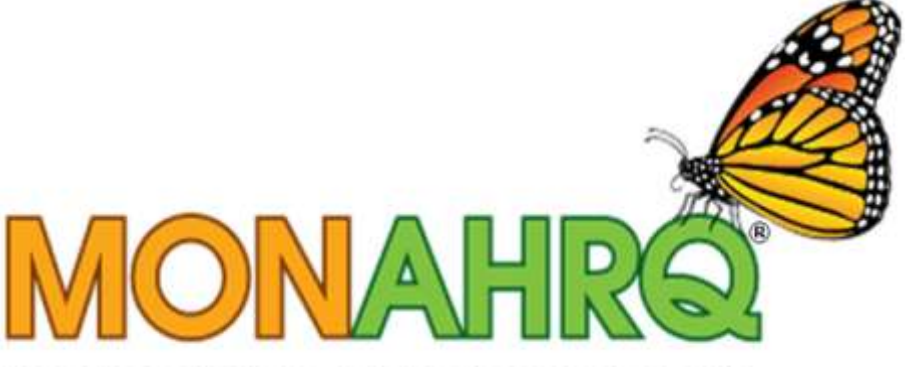

## Input your data. Output your website.

# MONAHRQ Quick Start Guide

Version 4.0.1

December 2012

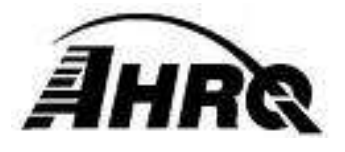

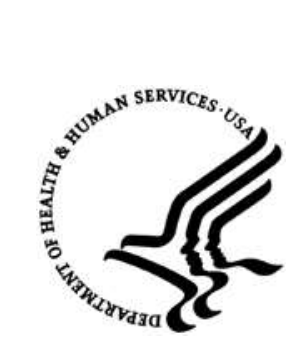

## **1 OVERVIEW**

The *Quick Start Guide* is designed for experienced MONAHRQ® host users. It highlights changes in releases 4.0 and 4.0.1 from previous versions of MONAHRQ. For more details about new features in 4.0.1, please see the *Release Notes for 4.0.1.* For more details about new features in 4.0, please see the *Release Notes for 4.0*. For more information about using MONAHRQ, see the full *Host User Guide.* These documents are available at [monahrq.ahrq.gov/monahrq\\_resources.shtml#ug.](http://www.monahrq.ahrq.gov/monahrq_resources.shtml#ug)

**We strongly recommend that you install version 4.0.1 instead of version 4.0.** Version 4.0.1 contains all of the features of version 4.0 and additionally provides support for displaying estimated cost savings for potentially avoidable hospital stays.

Version 4.0 of MONAHRQ represented a significant redesign. Previous versions of MONAHRQ contain an embedded version of the AHRQ Quality Indicators (AHRQ QI) software. MONAHRQ used this embedded software to directly calculate the AHRQ QI from your inpatient discharge data. **In version 4.0 and later, MONAHRQ imports pre-calculated AHRQ QI measure results**. You now calculate the AHRQ QIs using the version of the AHRQ QI software of your choice, export the results, and load them into MONAHRQ.

For the *Maps of Avoidable Hospital Stays* path, **MONAHRQ 4.0.1 allows you to display estimated cost savings for potentially avoidable hospital stays**. This feature was unavailable in MONAHRQ version 4.0. To calculate the estimated costs savings, use a new utility developed by AHRQ, the *Area QI Cost Calculator (Windows or SAS versions),* after you calculate the AHRQ Quality Indicators using the AHRQ QI software. The output of the *Area QI Cost Calculator* can then be loaded into MONAHRQ.

As with earlier versions of MONAHRQ, if you wish to create the *Hospital Utilization* or *County Rates of Hospital Use* paths, import your inpatient discharge data directly into MONAHRQ.

[Table 1](#page-1-0) shows the data and measures that MONAHRQ 4.0.1 uses to create each path in the MONAHRQ-generated Web site.

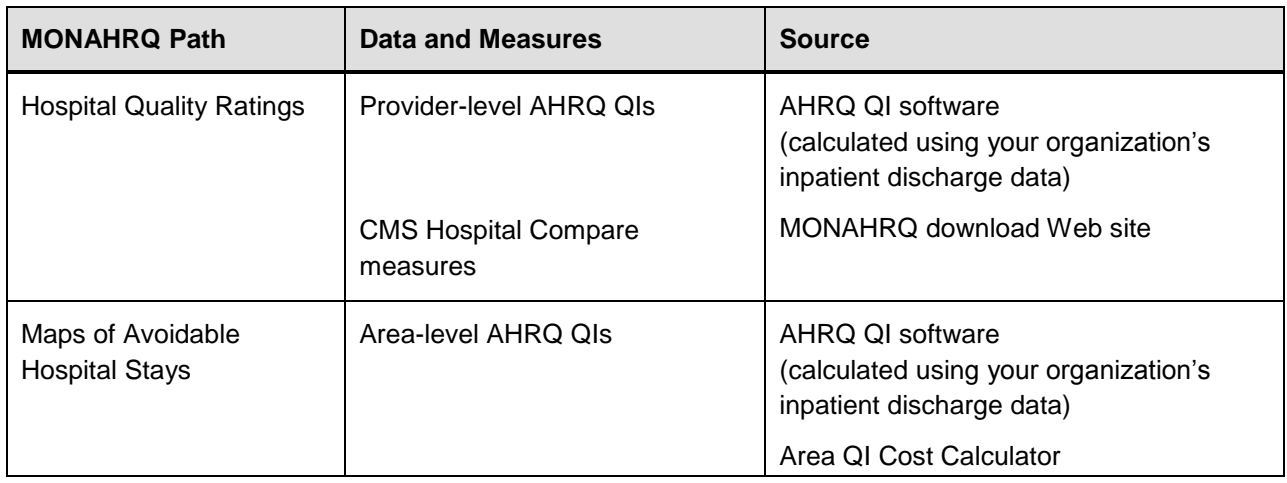

#### <span id="page-1-0"></span>**Table 1. Data and Measures in MONAHRQ 4.0.1 Paths**

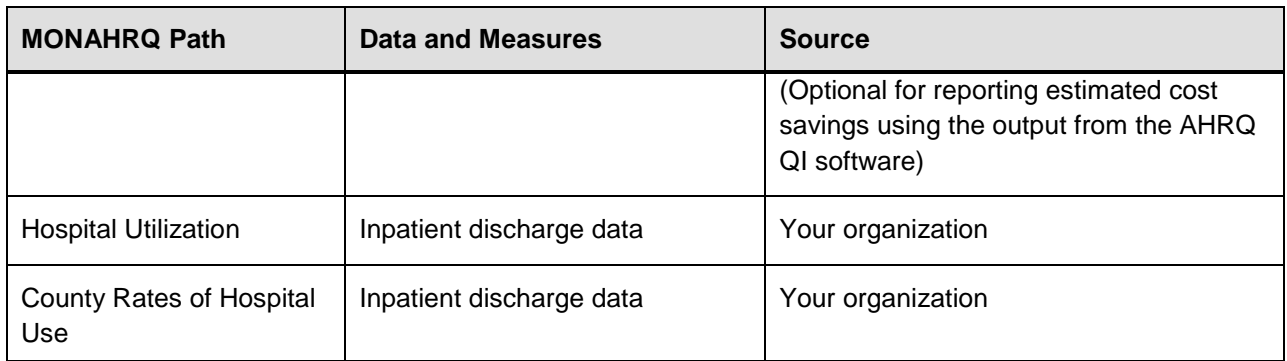

## **2 USING THE MONAHRQ 4.0.1 SOFTWARE**

This section highlights changes in the process of installing MONAHRQ, loading data, and generating a Web site.

#### **1. Uninstall prior version of MONAHRQ, if necessary.**

You must uninstall the following versions of MONAHRQ before installing 4.0.1: Any MONAHRQ version earlier than 2.0.4 Any MONAHRQ 4.x version (MONAHRQ 4.0 or 4.0 beta). You do not need to uninstall the following versions of MONAHRQ before installing 4.0.1: MONAHRQ 2.0.4 MONAHRQ 3.0.

#### 2. **Install the MONAHRQ software and supporting software.**

- a. Download and run the MONAHRQ 4.0.1 installation package from [monahrq.ahrq.gov/monahrq\\_software.shtml.](http://monahrq.ahrq.gov/monahrq_software.shtml)
- b. MONAHRQ 4.0.1 uses Microsoft® .NET version 4.0., the same as MONAHRQ 3.0.
- c. MONAHRQ 4.0.1 can use Microsoft SQL Server or SQL Server Express versions 2005 through 2008 R2, the same as MONAHRQ 3.0.
- d. *New for 4.0:* MONAHRQ no longer uses the AHRQ QI Prediction Module software.
- *e. New for 4.0:* If you wish to display cost savings estimates in the *Maps of Avoidable Hospital Stays* path, download and install the *Area QI Cost Calculator* for Windows or SAS from the MONAHRQ Web site at [monahrq.ahrq.gov/monahrq\\_resources.shtml#util](http://www.monahrq.ahrq.gov/monahrq_resources.shtml#util).
- f. *New for 4.0***:** If you calculate the AHRQ QIs using the AHRQ QI software for SAS, download and install one or more SAS formatting utilities from [monahrq.ahrq.gov/monahrq\\_resources.shtml#util.](http://www.monahrq.ahrq.gov/monahrq_resources.shtml#util) If you calculate the AHRQ QIs using the AHRQ QI software for Windows, you do not need any special formatting utilities.

#### **3. Prepare input data files.**

- a. **Inpatient discharge data.** *New for 4.0***:** You no longer load your inpatient discharge data directly into MONAHRQ in order to generate the following paths:
	- Hospital Quality Ratings path
	- Maps of Avoidable Hospital Stays path.

You must load your inpatient discharge data as usual in order to generate the following paths:

- Hospital Utilization path
- County Rates of Hospital Use path.

When loading inpatient discharge data, you can reuse the data mapping files that you have saved from previous MONAHRQ use or from the AHRQ QI software for Windows.

- b. **CMS Hospital Compare measures.** Load as usual from one of the formatted CMS Hospital Compare files available at [monahrq.ahrq.gov/monahrq\\_data.shtml.](http://www.monahrq.ahrq.gov/monahrq_data.shtml)
- c. **AHRQ Quality Indicators.** *New for 4.0***:** MONAHRQ no longer directly calculates the AHRQ QIs. You calculate them yourself in advance using the AHRQ QI software for Windows or for SAS, available at [qualityindicators.ahrq.gov/software/.](http://www.qualityindicators.ahrq.gov/software/) Save the AHRQ QI results as one or more formatted files and load these files into MONAHRQ.

#### i. **Using the AHRQ QI Software for Windows.**

If you calculate the AHRQ QIs using the AHRQ QI software for Windows, use its built-in report wizards to save up to three separate reports as comma-separated values (CSV) files:

- Provider-level reports
- Provider-level composite measures
- Area-level reports (includes area-level composites).

See Appendix E of the *Host User Guide* for details on how to run the AHRQ QI software for Windows and save its reports in the format used by MONAHRQ.

**New for 4.0.1:** If you wish to display estimated cost savings for avoidable hospital stays, you will need to take additional steps to prepare the arealevel AHRQ QI measure results for import into MONAHRQ. Use the *Area QI Cost Calculator for Windows* software utility to calculate estimated costs for the area-level QI. This Cost Calculator modifies the area-level report and re-saves it with estimated costs information in a format that can be directly imported into MONAHRQ. The *Area QI Cost Calculator for Windows* can be found at:

[monahrq.ahrq.gov/monahrq\\_resources.shtml#util.](http://monahrq.ahrq.gov/monahrq_resources.shtml#util) See Appendix F of the *Host User Guide* for instructions on installing and running the Cost Calculator for Windows.

You will load the saved reports – provider-level, area-level, and providerlevel composites – directly into MONAHRQ.

#### ii. **Using the AHRQ QI Software for SAS.**

If you calculate the AHRQ QIs using the AHRQ QI software for SAS, it generates up to nine separate SAS reports:

- Inpatient Quality Indicators (IQIs): provider-level, provider-level composites, and area-level
- Patient Safety Indicators (PSIs): provider-level, provider-level composites, and area-level
- Prevention Quality Indicators (PQIs): area-level
- Pediatric Quality Indicators (PDIs): provider-level and area-level

*New for 4.0.1***:** If you wish to display estimated cost savings for potentially avoidable hospital stays, use the *Area QI Cost Calculator for SAS* to calculate estimated costs for the area-level QI. This Cost Calculator saves the area level QI measure results with estimated costs information in a SAS dataset. The *Area QI Cost Calculator for SAS* can be found at [monahrq.ahrq.gov/monahrq\\_resources.shtml#util.](http://monahrq.ahrq.gov/monahrq_resources.shtml#util) See Appendix H of the *Host User Guide* for instructions on installing and running the Cost Calculator for SAS.

You will need to reformat the SAS datasets of AHRQ QI measure results in order to load them into MONAHRQ. Use the SAS formatting utilities available at [monahrq.ahrq.gov/monahrq\\_resources.shtml.](http://monahrq.ahrq.gov/monahrq_resources.shtml) There is a separate utility for each report. See Appendix G of the *Host User Guide*  for instructions on installing and running the utilities.

You will load the formatted reports as CSV files directly into MONAHRQ.

#### d. **Prepare additional configuration files.**

MONAHRQ allows you to configure aspects of the MONAHRQ-generated Web site using external files. For details, see Chapter 3 of the *Host User Guide*.

#### i. *New for 4.0***: Measure Description Information.**

MONAHRQ now loads measure description information that is used to generate Web pages. This information includes items such as measure ID and measure display name. It also indicates if a measure value is better when higher or lower.

By default, MONAHRQ 4.0.1 includes measure description information for the CMS Hospital Compare measures and the AHRQ QI version 4.4. Measure description information for other versions of the AHRQ QIs can be imported from [monahrq.ahrq.gov/monahrq\\_resources.shtml.](http://monahrq.ahrq.gov/monahrq_resources.shtml)

Optionally, you can customize aspects of this information. The measure description file is located in the MONAHRQ installation directory:

/BaseData/ web\_measures.DAT.

See Chapter 3 of the *Host User Guide* for further details.

#### ii. *New for 4.0***: Health Topic Description Information.**

MONAHRQ 4.0.1 QUICK START GUIDE 5

MONAHRQ now loads health topic description information that it uses to assign quality measures to health topic groupings in the *Hospital Quality Ratings* and *Maps of Avoidable Hospital Stays* paths.

Optionally, you can customize aspects of this information. The two health topic description files are located in the MONAHRQ installation directory:

/BaseData/ web\_topics.DAT

/BaseData/ web\_topic\_measures.DAT.

See Chapter 3 of the *Host User Guide* for further details.

#### iii. **Region Information File.**

The format of this file has not changed from previous versions.

#### iv. **Hospital Information File.**

The format of this file has not changed from previous versions.

#### v. **Host User Configuration File.**

Starting with version 3.0, MONAHRQ allows you to save all Web site configuration options to a file. Examples of these options include the Web site header title and customized colors. You may reuse your saved version 3.0 or later files in version 4.0.1.

#### **4. Run the MONAHRQ Software and Generate Your Web Site.**

This process is identical to previous versions, except where noted.

- a. Create a MONAHRQ database. You cannot use a database created using a previous version of MONAHRQ.
- b. Load inpatient discharge data, if desired.
- c. Load CMS Hospital Compare measure results, if desired.
- d. *New for 4.0***:** Load one or more files of AHRQ QI measure results, if desired..
- e. Define region and hospital groups. *New for 4.0***:** MONAHRQ now includes multiple years of cost-to-charge ratio data. It automatically selects the appropriate data year, based on what you select as the reporting year for the generated Web site.
- f. Generate your Web site. *New for 4.0***:** The *Web site generation* user interface has been redesigned and streamlined into a single screen.

#### **5. Host Your Generated Web Site.**

Your MONAHRQ-generated Web site is ready to host. Additional details about the structure of the Web site, how to customize it, and how to refresh it are included in Chapters 5 and 6 of the Version 4.0.1 *Host User Guide.*

If you have any questions or comments about the MONAHRQ software, do not hesitate to contact MONAHRQ Technical Assistance at [MONAHRQ@ahrq.gov.](mailto:MONAHRQ@ahrq.gov)